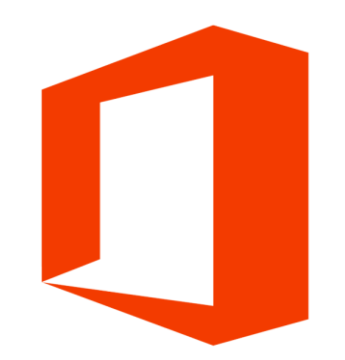

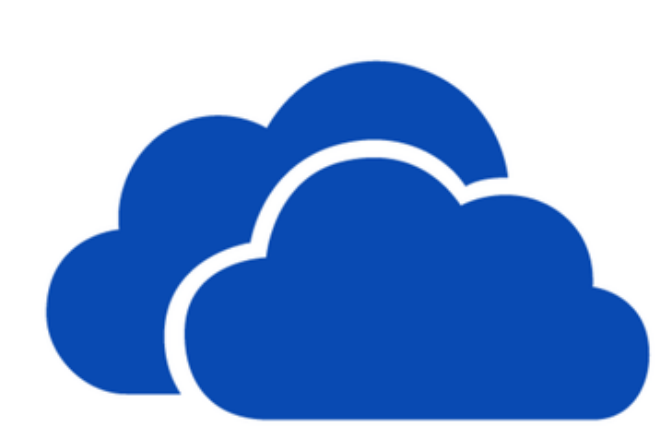

# Office 365 OneDrive

Workshop

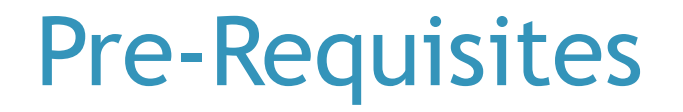

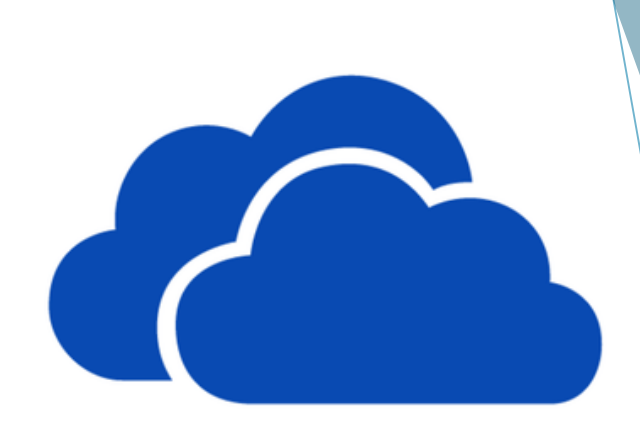

## **Log on to iLearn:** Ilearn.edu.mt

### Aims of Session

- Accessing OneDrive on Office 365.
- ▶ Creating folders and uploading files.
- **Sharing folders and files.**
- Shortening shared URLs.
- ▶ Using Word, Excel and Powerpoint online for collaboration.
- Setting up OneDrive on your laptop.

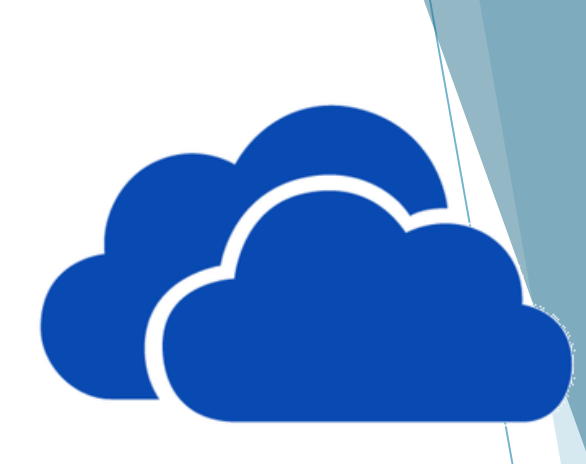

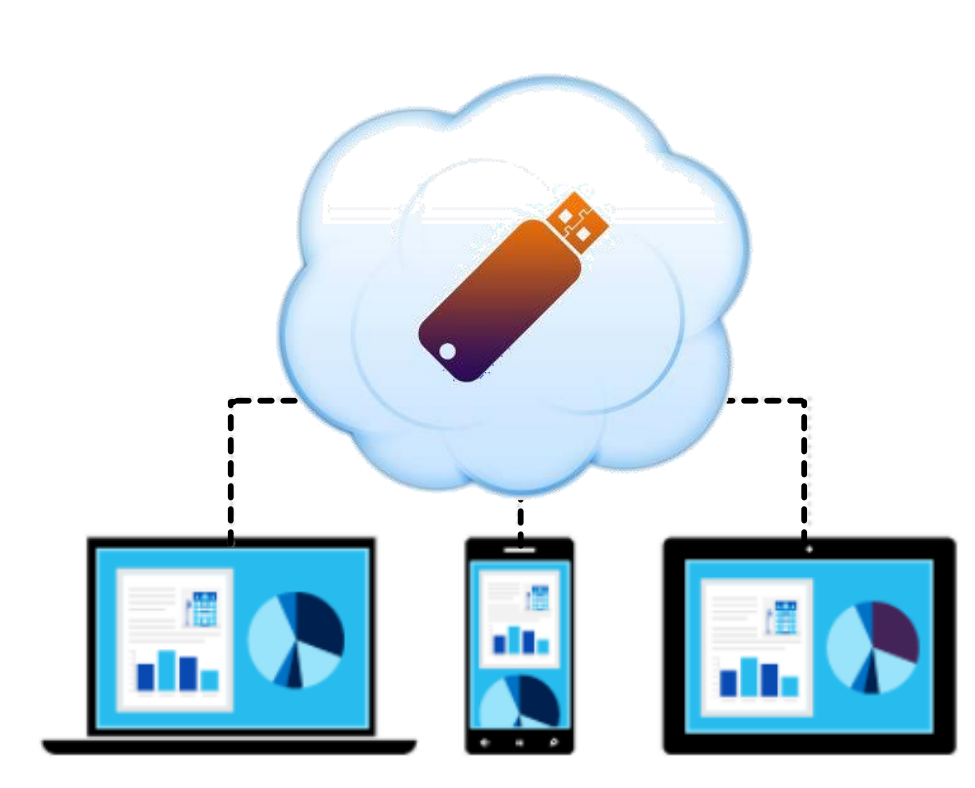

## Introduction to **OneDrive**

 OneDrive is an online cloud storage tool.

 OneDrive is available by default for any teacher and student with an iLearn account.

 OneDrive can store up to 1TB of data.

#### Introduction to OneDrive

- **OneDrive allows you to:**
	- Dependence Upload and store files and folders on the cloud.
	- Access these files and folders from anywhere using different devices.
	- $\blacktriangleright$  Share files and folders with students and colleagues.
	- Access shared files and folders.
	- ▶ Create, edit and collaborate on office files online.

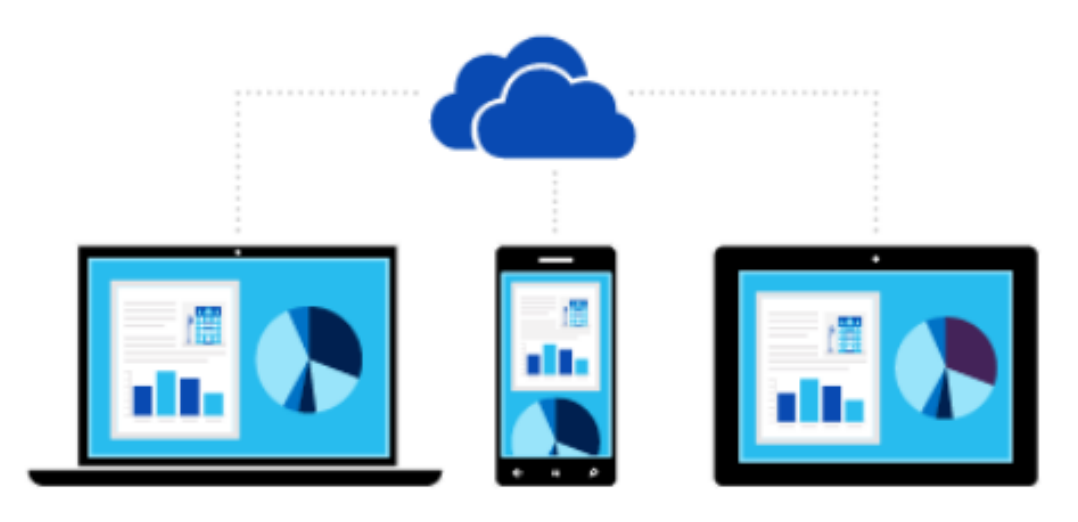

# Accessing OneDrive

Introduction

## Open your browser and log on to **ilearn.edu.mt**

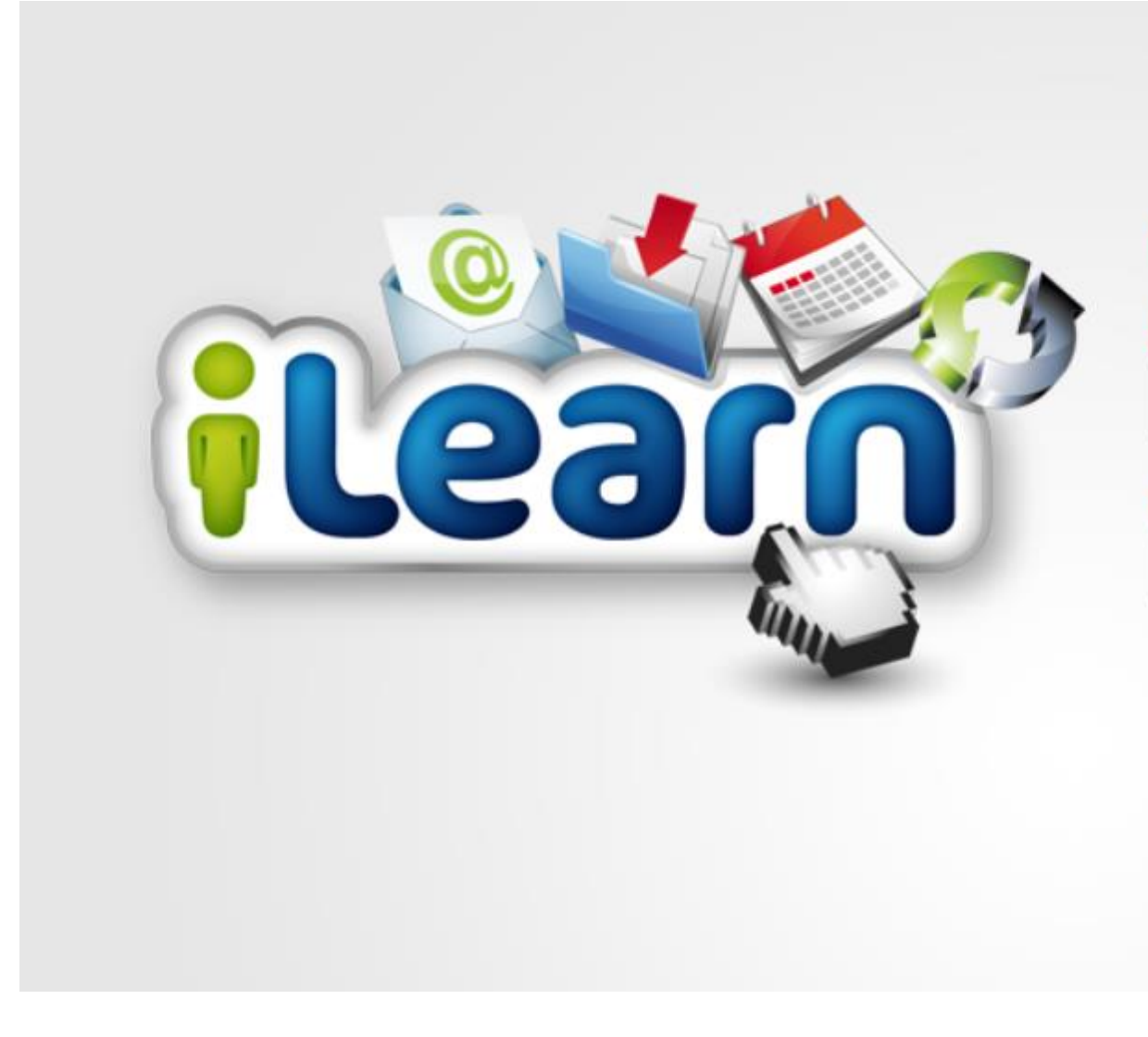

#### **Malta**

#### **Username**

 $(2)$ 

#### **Password**

Log in

#### Forgotten your password?

**Acceptable Use Policy** 

Cookie Policy

#### Click on **Office 365 Mail**

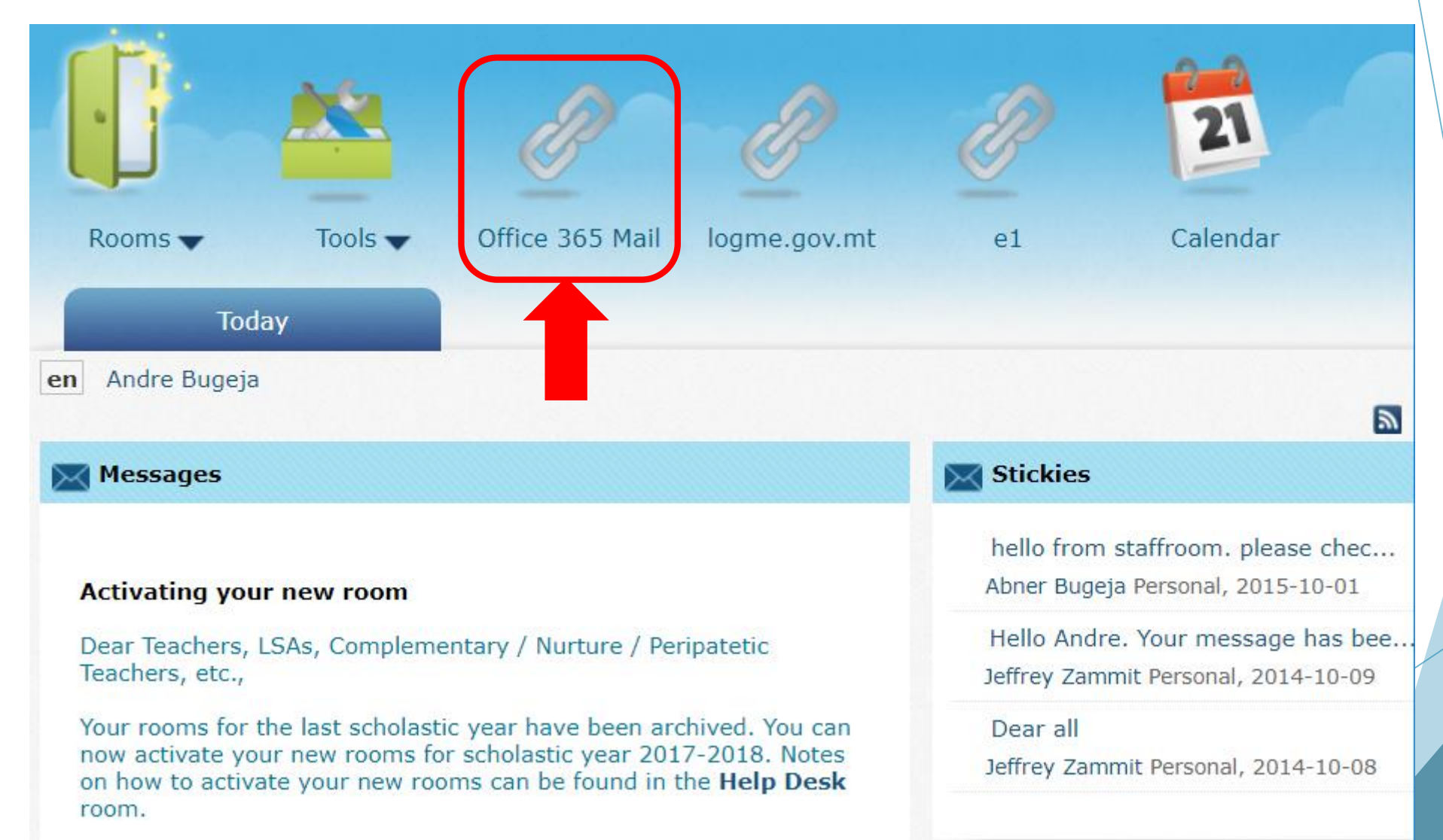

#### Click on the App Launcher Button**BBB** m

凸

 $[0]$ 

 $[0]$ 

 $[0]$ 

 $\emptyset$ 

#### Office 365 | Outlook

:

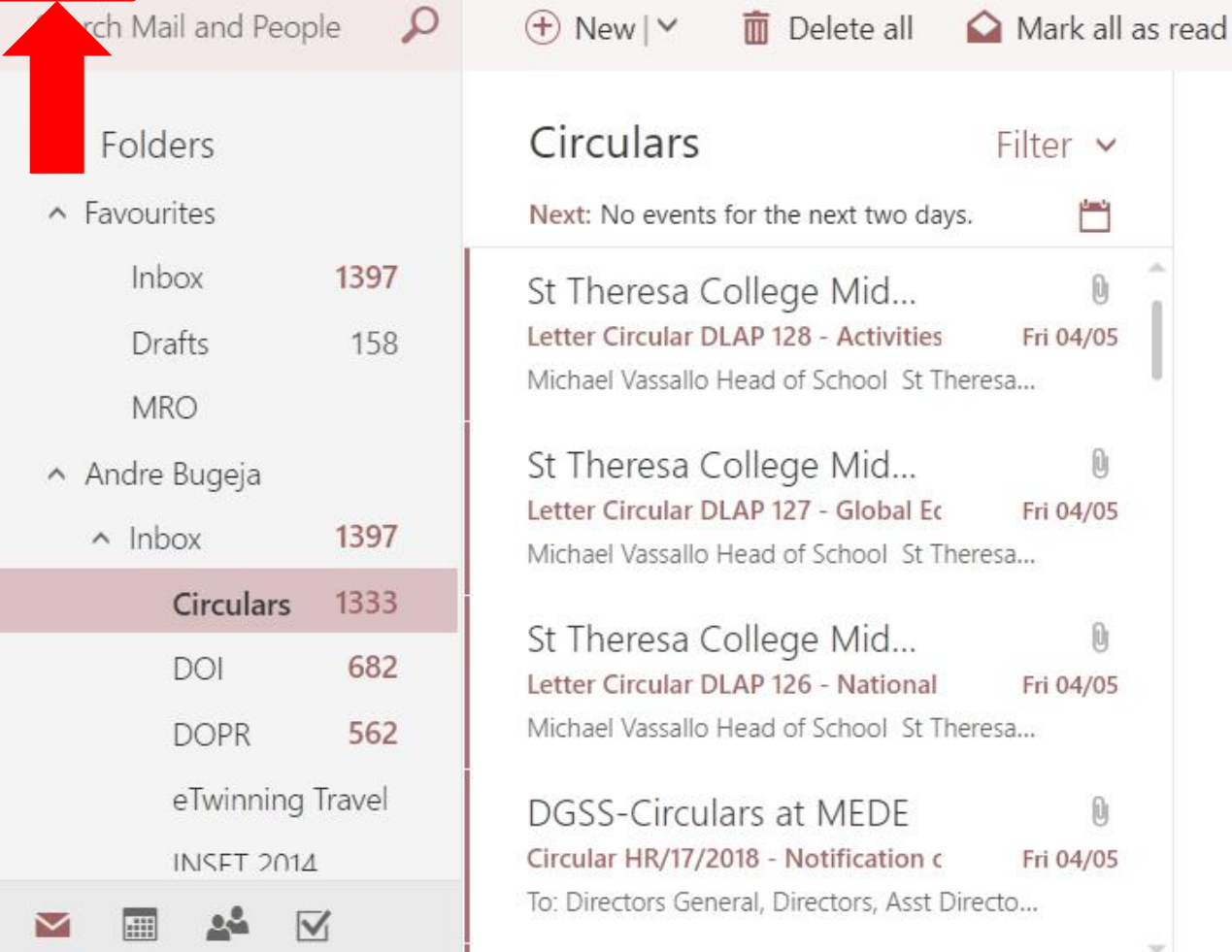

 $L^1$  @

 $\circledS$ 

 $\gamma$ 

#### Choose a message to read it.

## Click on the OneDrive app from the list

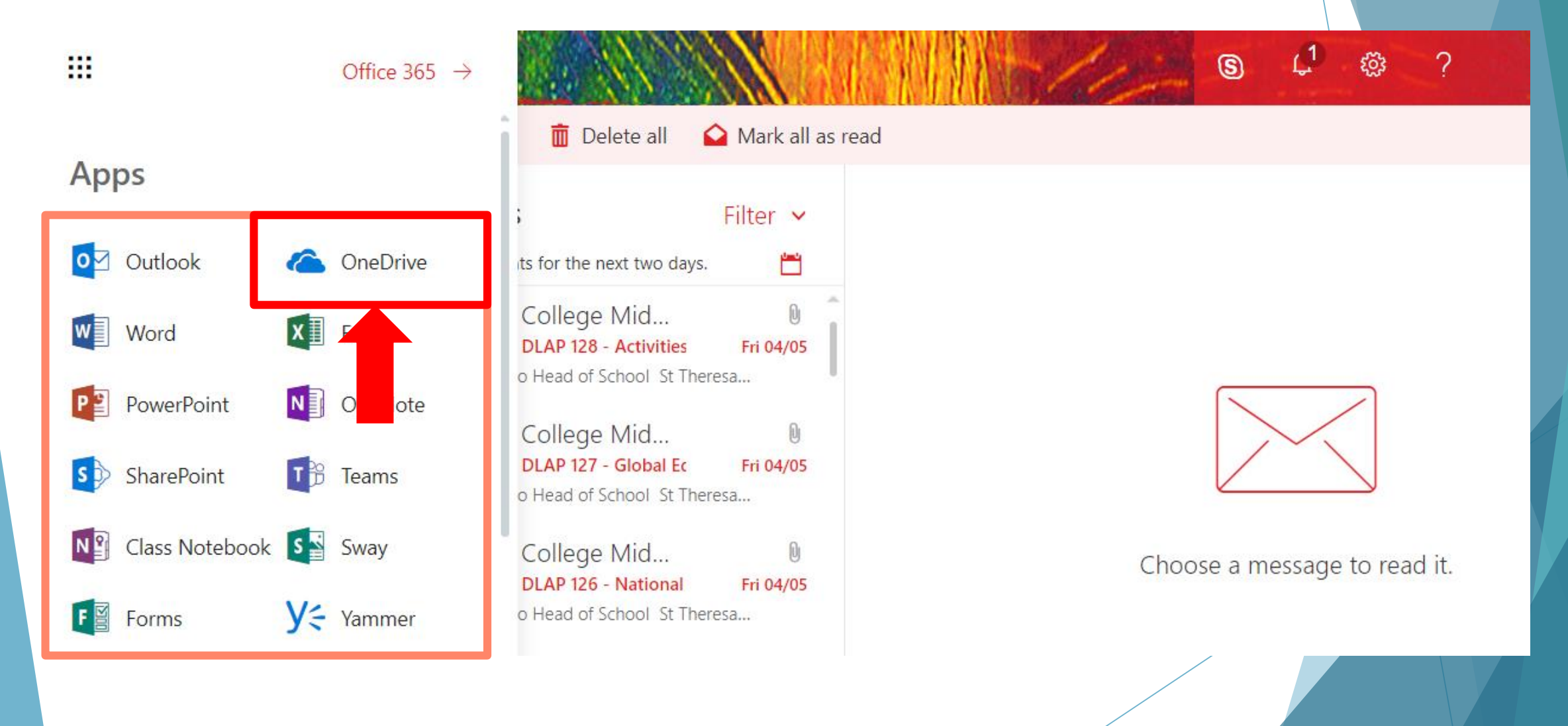

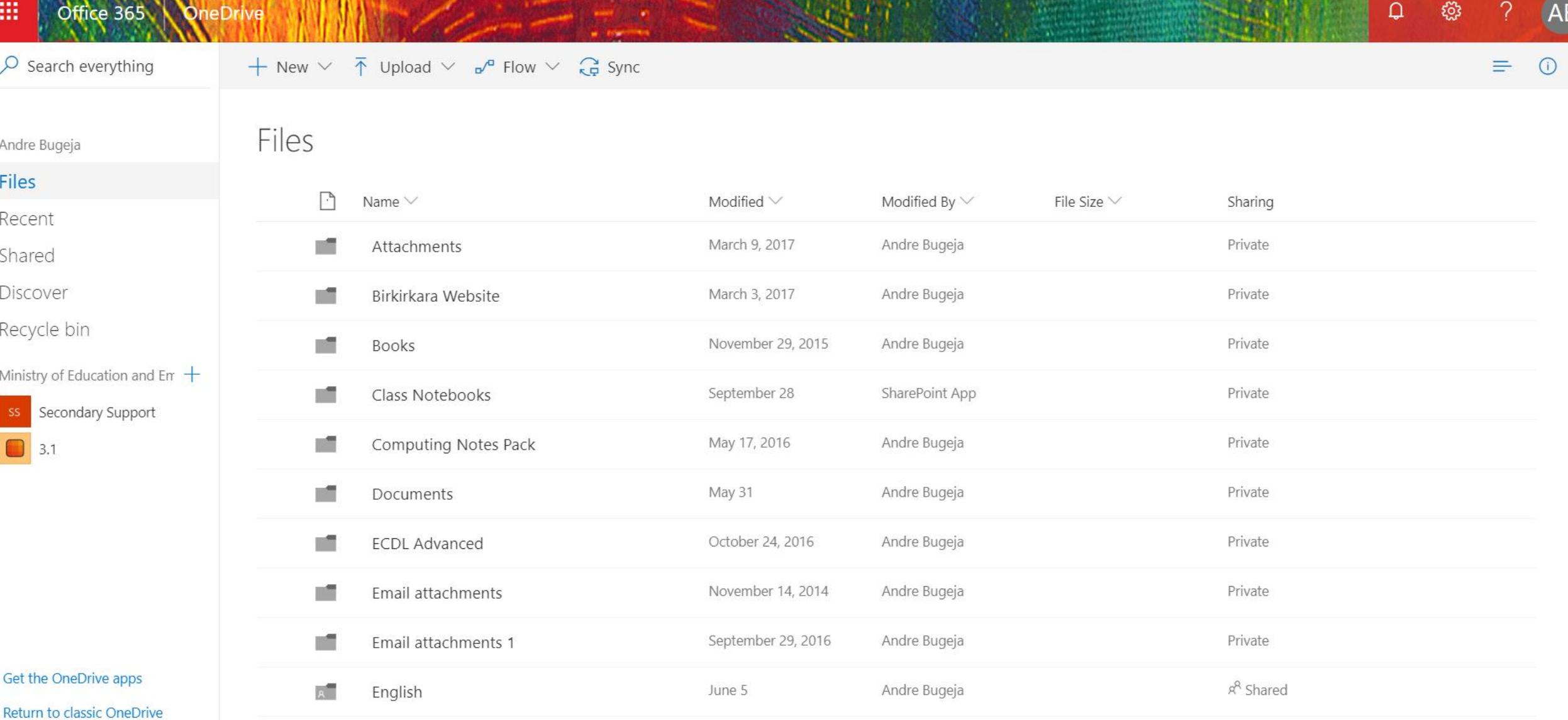

ARANG NA A MARATIN NA KATIKA NA KATIKA NA KATIKA NA KATIKA NA KATIKA NA KATIKA NA KATIKA NA KATIKA NA KATIKA N

# Setting up OneDrive on your Laptop

OneDrive for Business

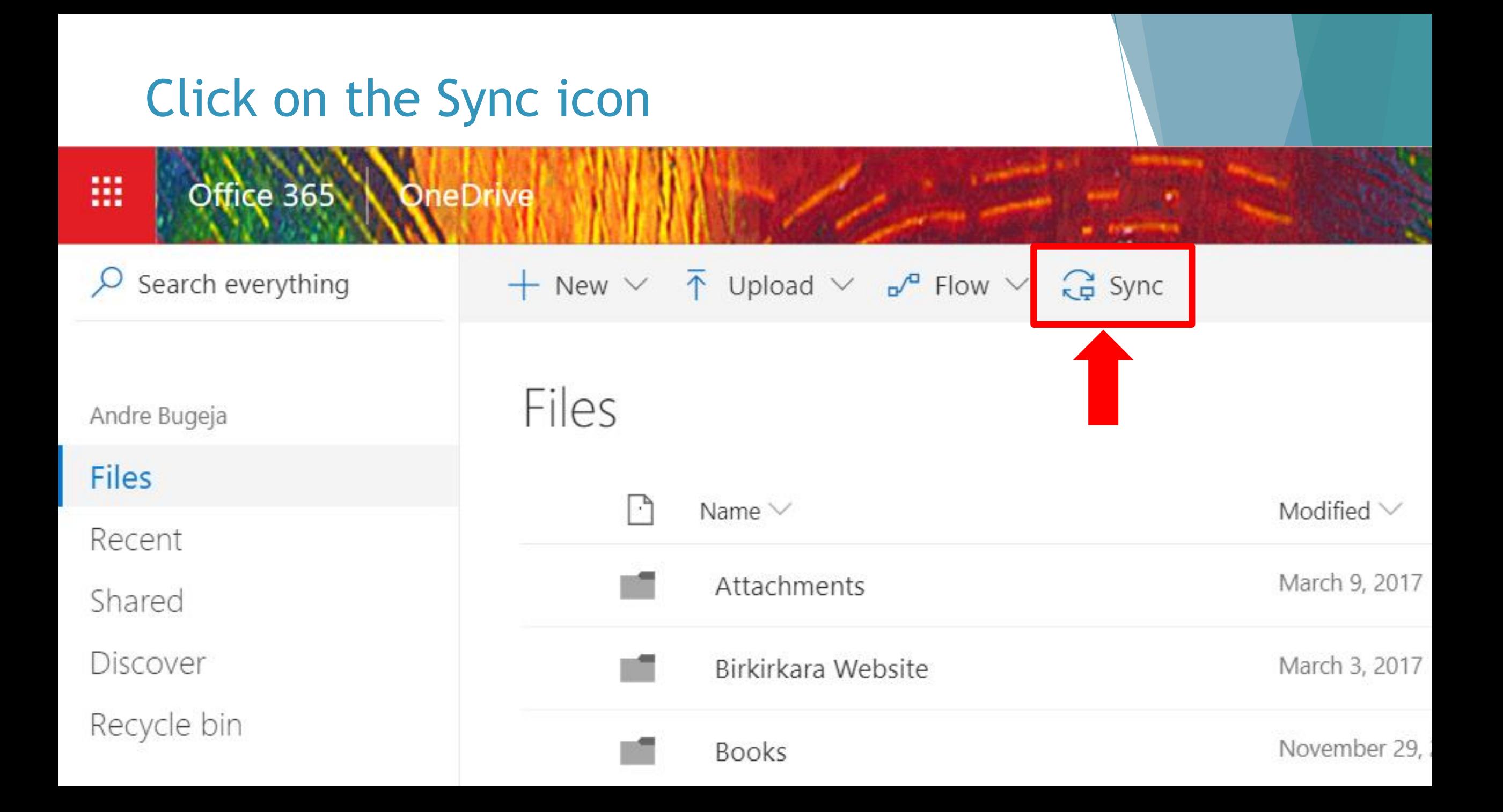

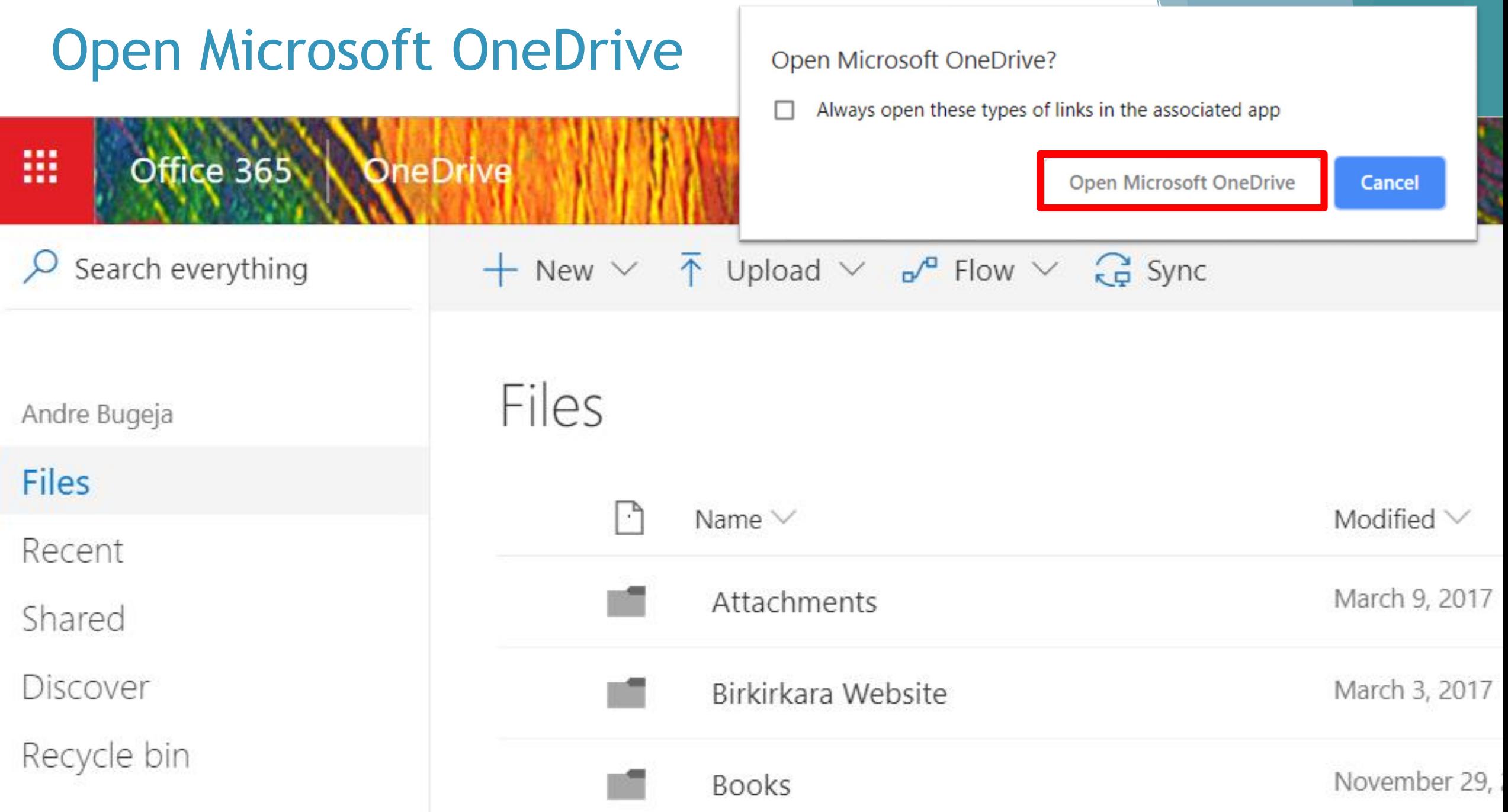

## Set up OneDrive

**FILE** Enter your iLearn email.

#### Set up OneDrive

Put your files in OneDrive to get them from any device.

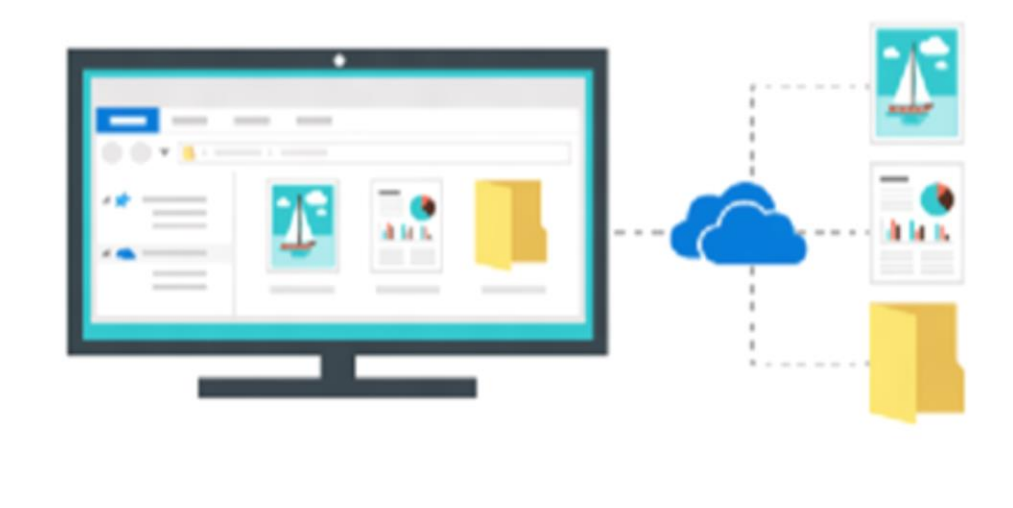

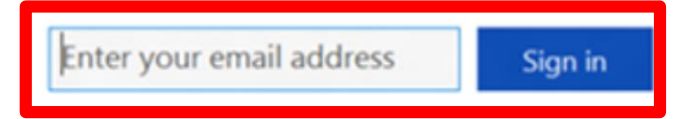

## Set up OneDrive

When prompted, enter your iLearn email and password.

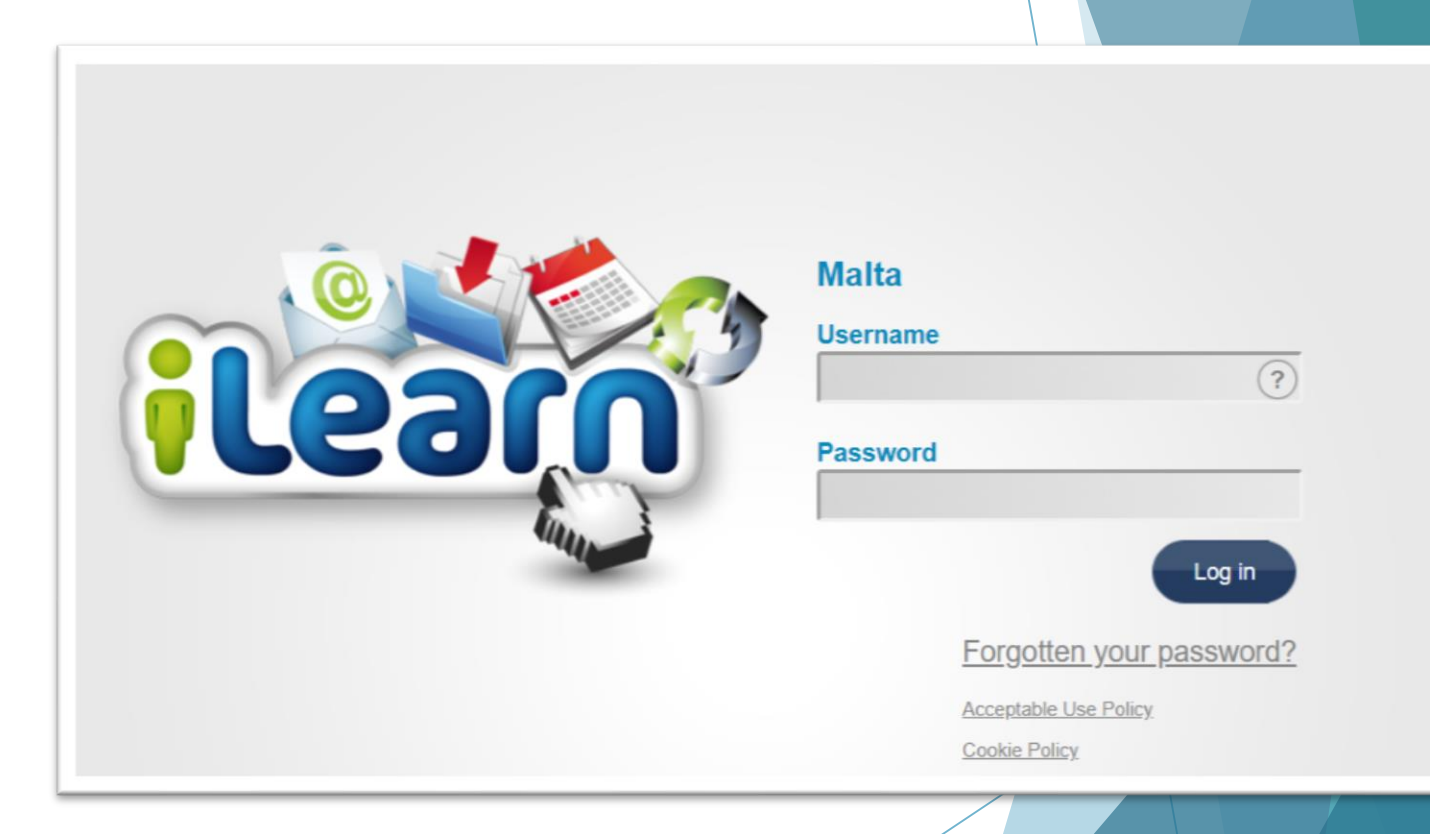

## Set up OneDrive

▶ Click on Work or School and follow the instructions.

#### Set up OneDrive

Put your files in OneDrive to get them from any device.

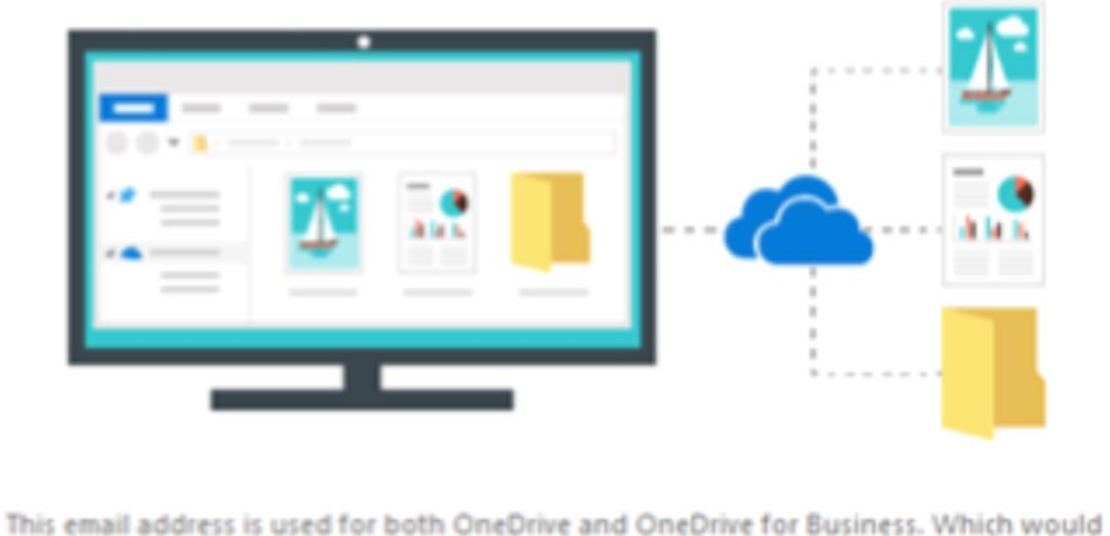

you like to sign in to first?

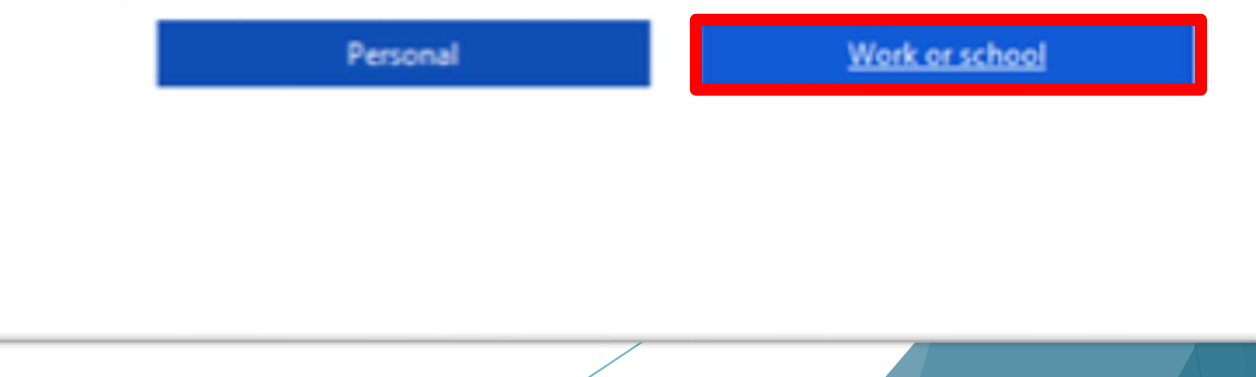

## Accessing your OneDrive folder on the laptop

- Once OneDrive is installed, you will see the cloud icon in the taskbar.
- Click on the cloud icon.
- Select Open folder to access the OneDrive folder on your laptop.
- Any file you place in this folder will be automatically uploaded (synched) to the OneDrive cloud storage as soon as you are connected to the internet.

#### ConeDrive is up to date Ministry of Education and Employment

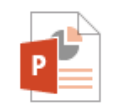

OneDrive - Office 365.pptx

Available in Office 365 Forms and Sway 1 hour ago

⊕

View online

Open folder

 $\cdots$ 

More

11/10/2018

ENG

d×

# Creating folders and uploading files

## Creating Folders

- $\blacktriangleright$  Navigate to where you would like to create a new folder.
- Click **+ New**.
- Select **Folder**.
- **Enter your folder name.**
- Click **Create**.

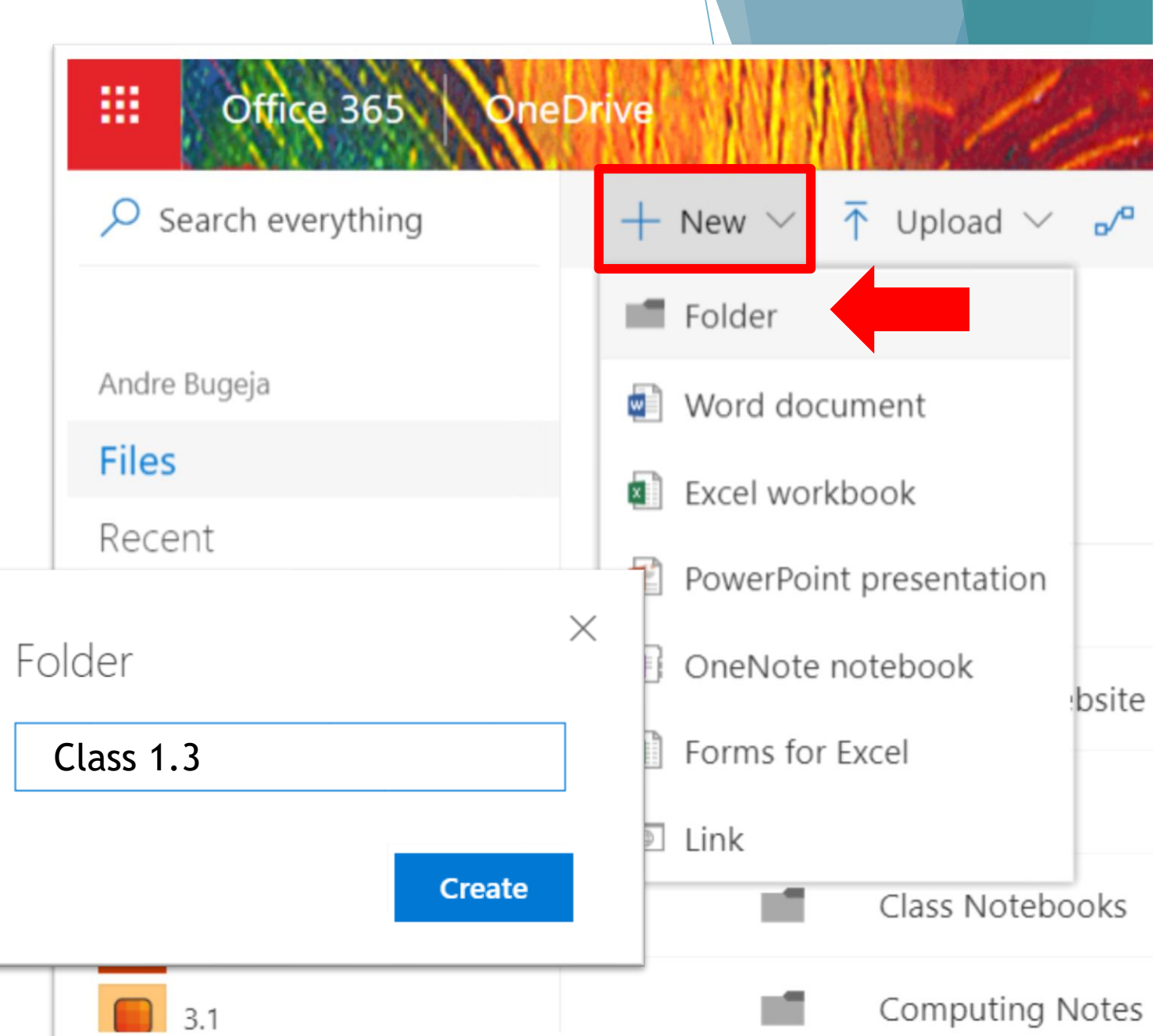

## Uploading Files or Folders

Navigate to where you would like to upload a file or folder.

 $\leftarrow$ 

- Click **Upload.**
- Select **Files** or **Folder**.
- Select the file or folder from your computer.
- Click **Open.**

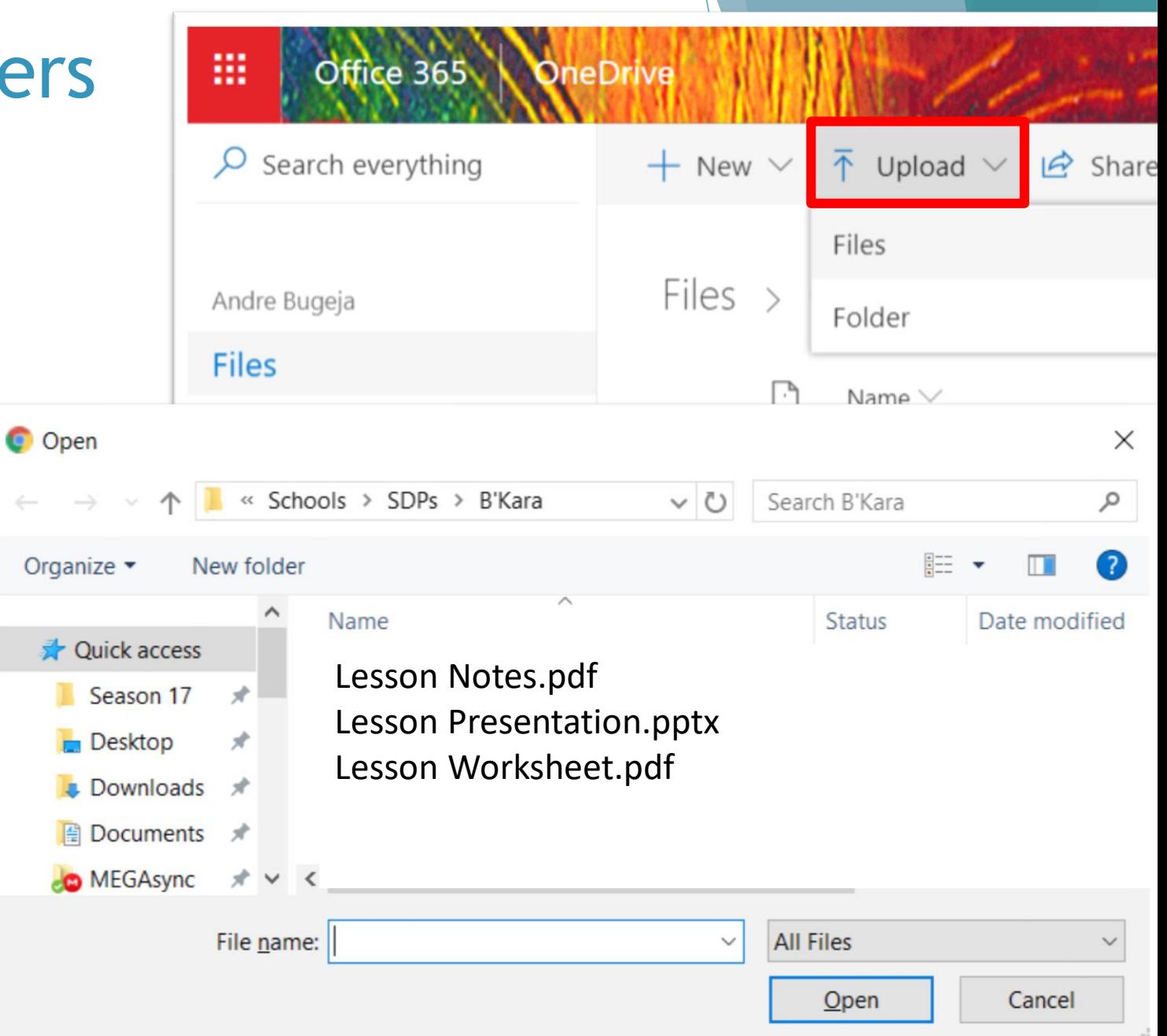

# Sharing folders and files

## Sharing folders and files

▶ Click on the Share button next to the file or folder you would like to share.

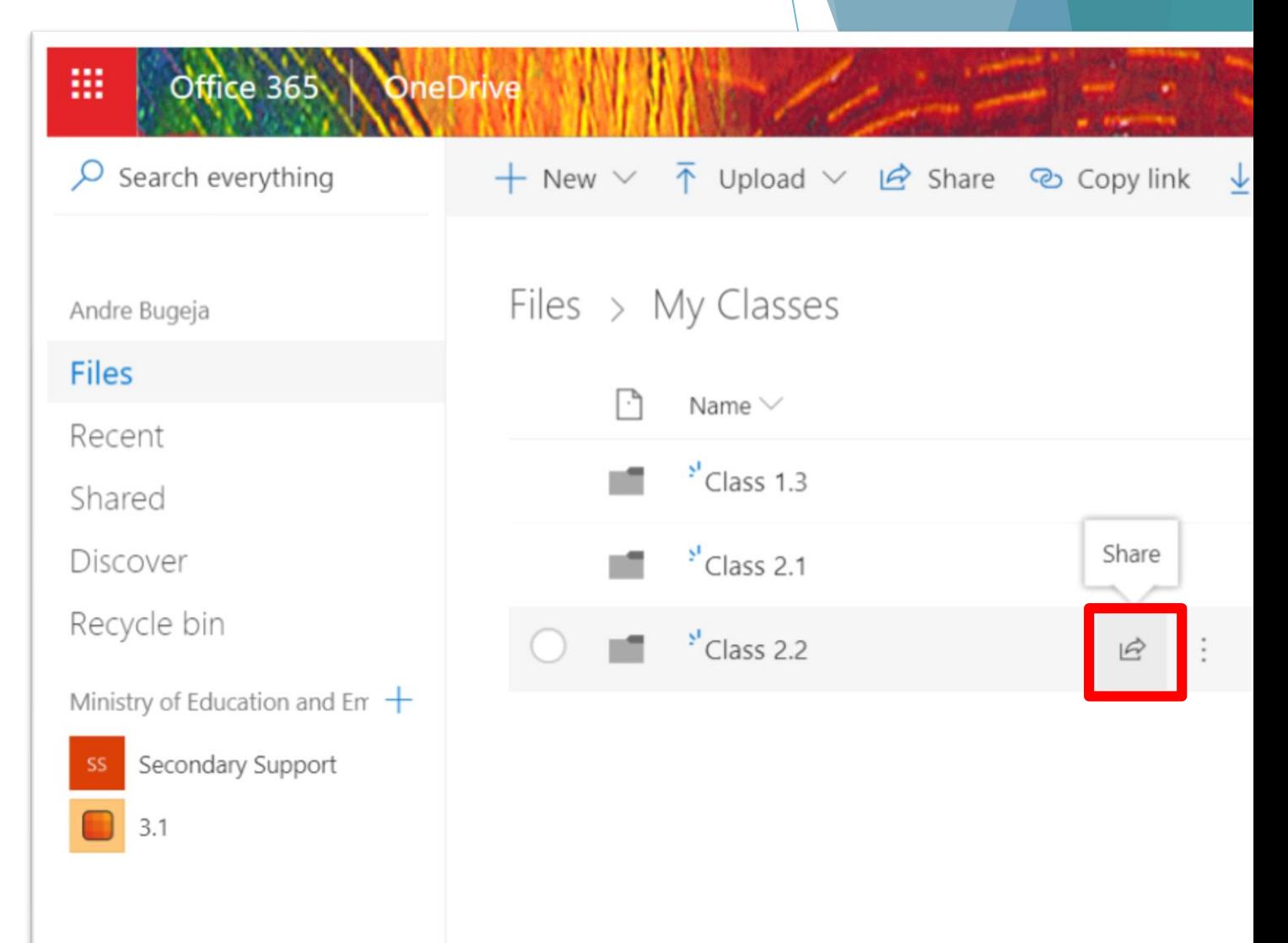

### Sharing folders and files : Link settings

Send Link  $\cdots \times$ Test Shared Folder  $\circledast$ Anyone with this link can edit.  $\Rightarrow$ Enter a name or email address Add a message (optional) **Send** <u>رم</u> Copy Link Outlook

#### Sharing folders and files : Link settings

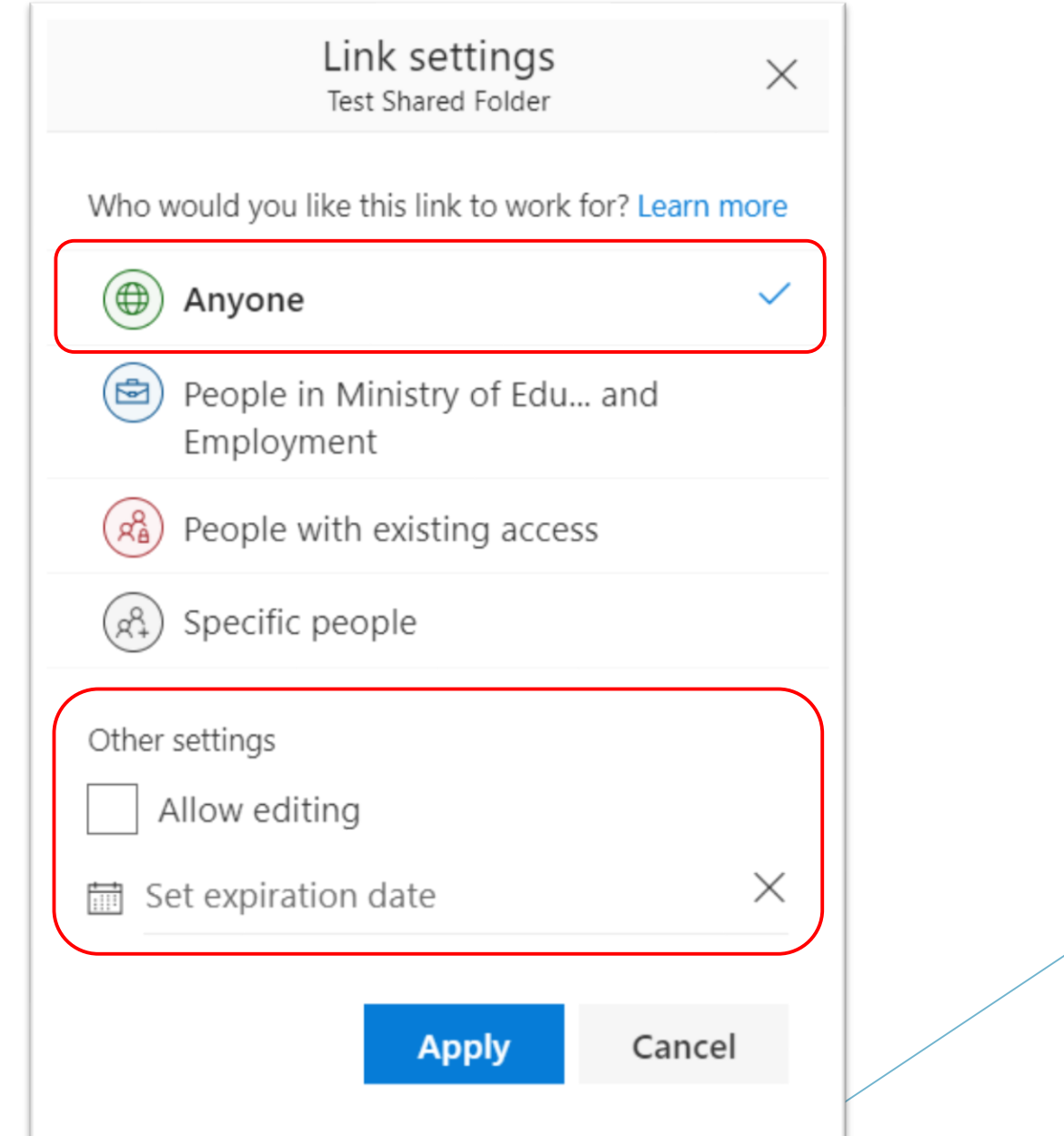

### Sharing folders and files : Link settings

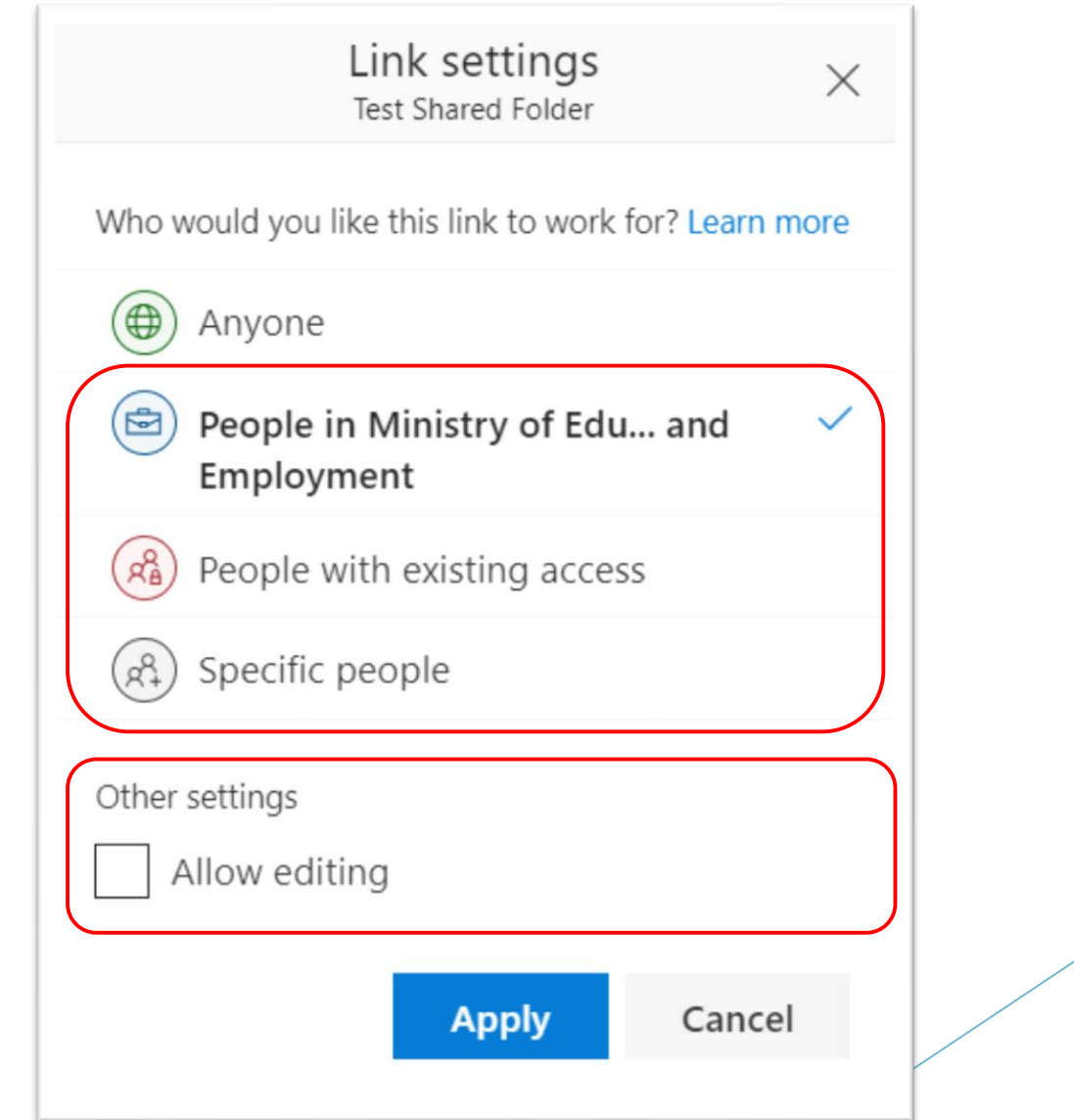

#### Sharing folders and files

- ▶ Click on Anyone with this link can edit... to edit the **Link Settings**.
- **Enter name or email address of the people you** would like to invite to your shared folder/file and click **Send**.
- ▶ Or **Copy** the link that you can later share with anyone. You can paste the link in an email, in a presentation or else paste it in a URL shortener to make it easier to remember.

#### Sharing folders and files: Link settings

- **Anyone**  Anyone who ha the link can access the shared file or folder. You can specify an expiration date to disable access after a certain date.
- **People in Ministry of Education By default any** person with the link and an iLearn account can access the shared file or folder.
- **Specific People** In this case you must specify the list of names you would like to share your files or folders with. Only these people will be able to access your shared data.

## Sharing folders and files: Link set

- ▶ Set expiration date If you choose to share a link with Anyone you can specify an expiration date.
- **Allow editing**  Tick this box if you wold like to allow anyone who has access to the file or folder to make changes. This is great if you would like to collaborate with other people.

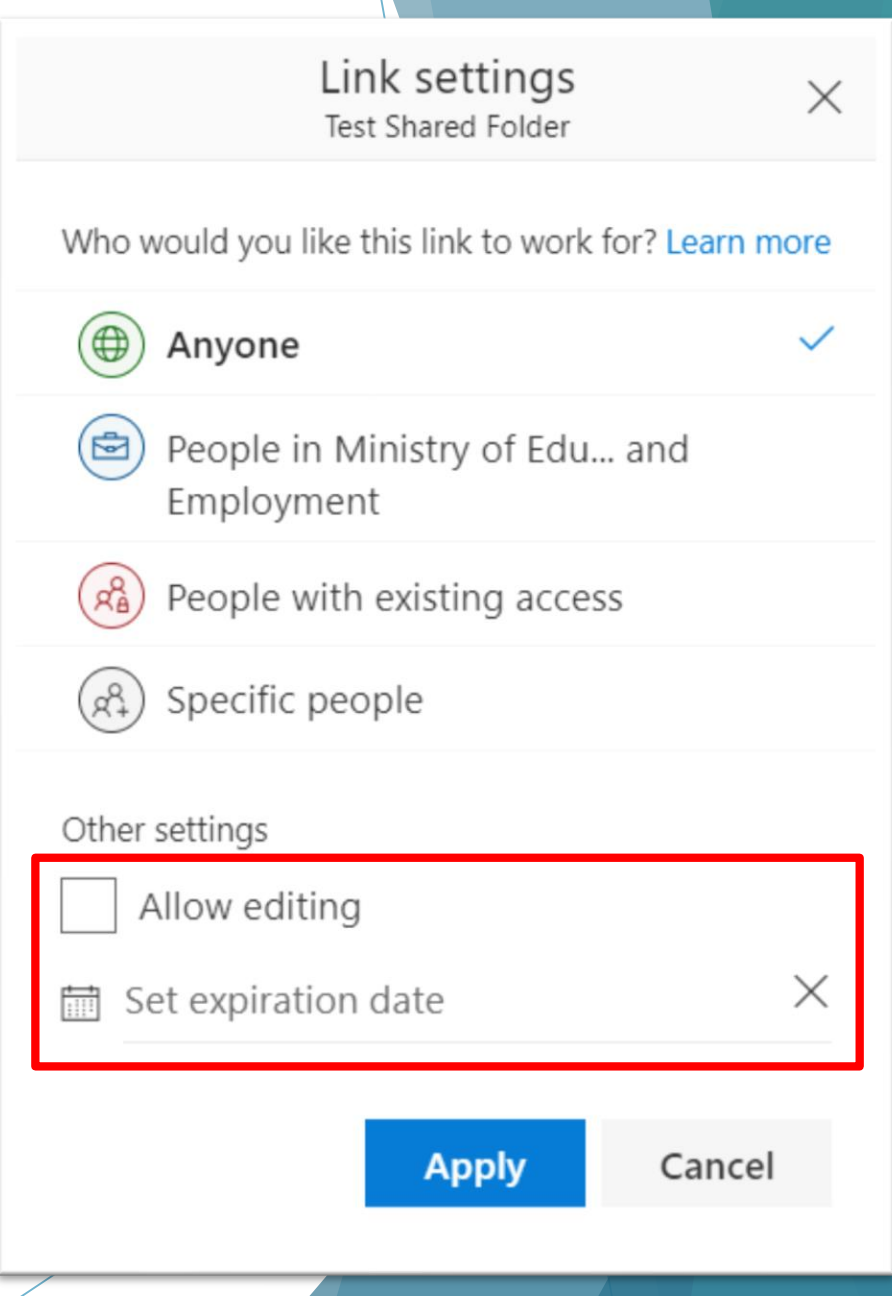

# Shortening a Link

#### Shortening a Link

- ▶ When you shorten a link it will be much easier to share with your students or colleagues.
- $\blacktriangleright$  To shorten a link you need to use a URL shortener service. This is a website that enables you to enter a link and it will create a shorter link for you.

#### Shortening a link: www.bit.do

- **[bit.do](http://www.bit.do/)** is a URL shortener that enables you to specify your own short link in the format bit.do/*yourlink*
- ▶ Although this step is optional, it is advisable to first create an account with bit.do so you can manage your links better.
- Click on **register** to create an account.
- ▶ Once you have created the account you can start shortening your links. Paste the long URL, type the customized short link and click Shorten. You can now start sharing your short link with your students or colleagues. You can also share a QR code.

## Shortening a link: www.bit.do

2.

login or register to manage your links.

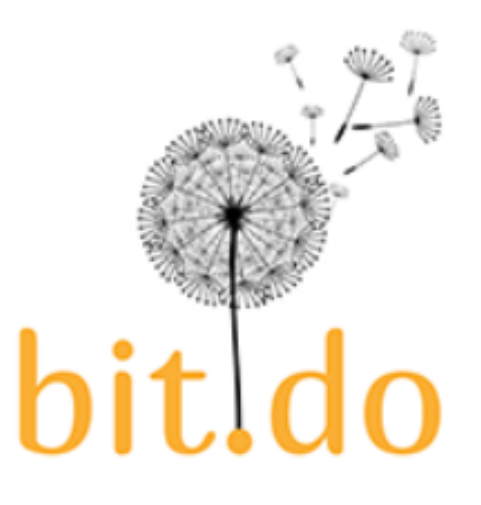

More value to your links

**URL Shortener** 

#### Share links and track clicks

Shorten and personalize any link. Get real-time traffic statistics for your links. Free service.

Link to shorten:

www.thisismyveryveryverylonglink.co.uk

Customize your short link (optional): abugejaform2 http://bit.do/

Follow  $25k$ G+

Follow us on Twitter: @bitdo

3. Shorten Shorten your URL:

Click register to create an account.

> Paste the link to shorten.

Customize your new short link

### Shortening a link: www.bit.do

#### Shorten 3. Shorten your URL:

Terms and conditions: Spam links are not accepted and will be deleted.

NEW: Have your own URL shortener service with custom domain name

**Test Me** 

short URL: http://bit.do/abugejaform2 Traffic stats: http://bit.do/abugejaform2-

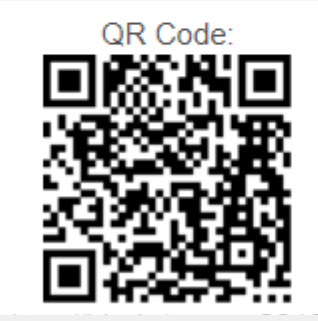

# Using Office 365 Online for collaboration

#### Opening Word, Excel and PowerPoint Online

- ▶ Any Word document, Excel workbook or PowerPoint presentation that you have stored in OneDrive can be opened and edited online without the need to download the file.
- ▶ Double click on the file to open it online.
- Any changes you make to the file will be saved automatically.

## Sharing files

▶ You can share a file with students and colleagues by clicking on the **Share** button . If you allow editing, whoever you choose to share the file with will be able to edit the file.

arre

- $\triangleright$  Different people can edit the file at the same time.
- ▶ Note: If you share a folder and allow editing any file or sub-folder in the shared folder can be edited by who has access to the shared folder.

#### Writing comments

- ▶ Comments can be useful to communicate any changes made to the documents.
- $\blacktriangleright$  Select where you would like to insert the comment.
- Click on the **Review** tab, click **New Comment**, type in the comment and click **Post** or the **arrow**.
- People can also reply to comments.

## Opening Word, Excel and PowerPoint Online

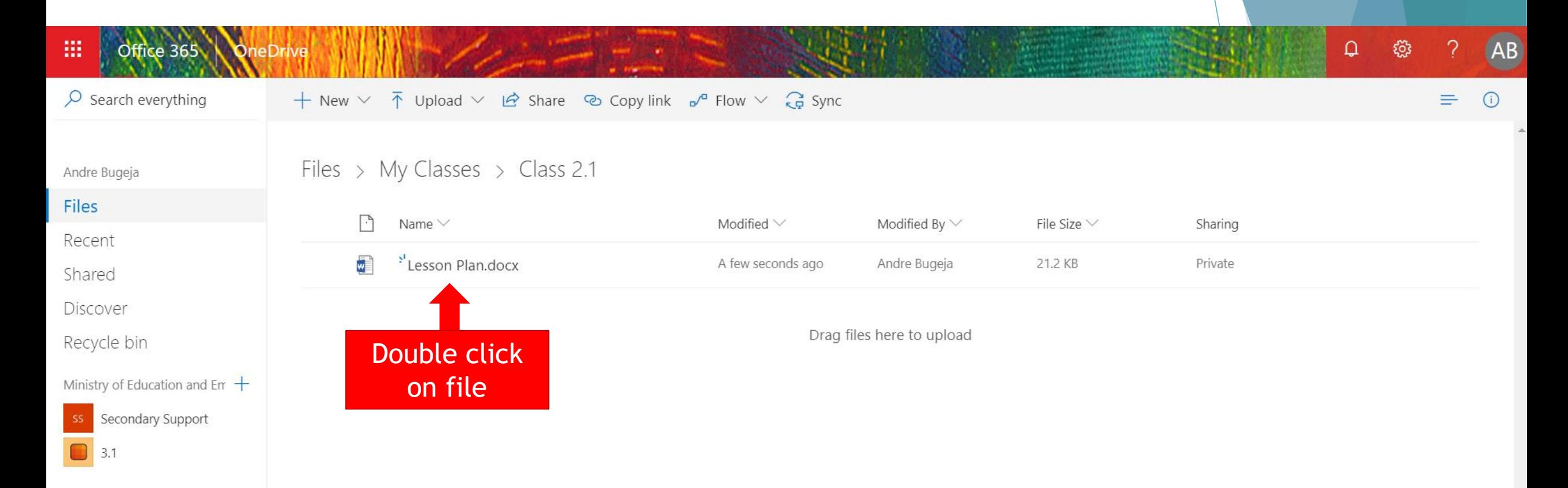

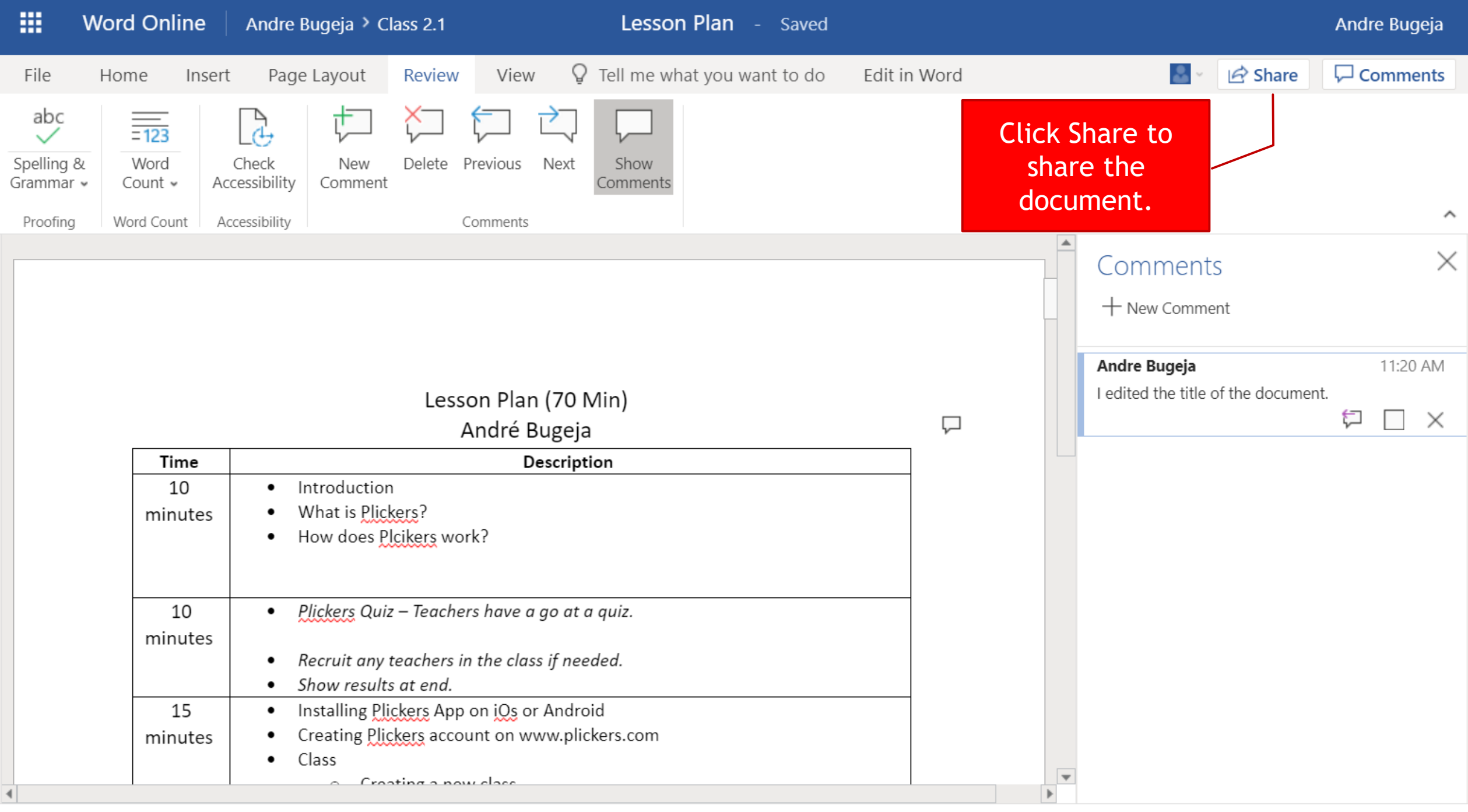

## Creating new Word, Excel and PowerPoint files.

- Navigate to the folder where you would like to create your file.
- Click on **+New** and select Word, Excel or PowerPoint from the dropdown.

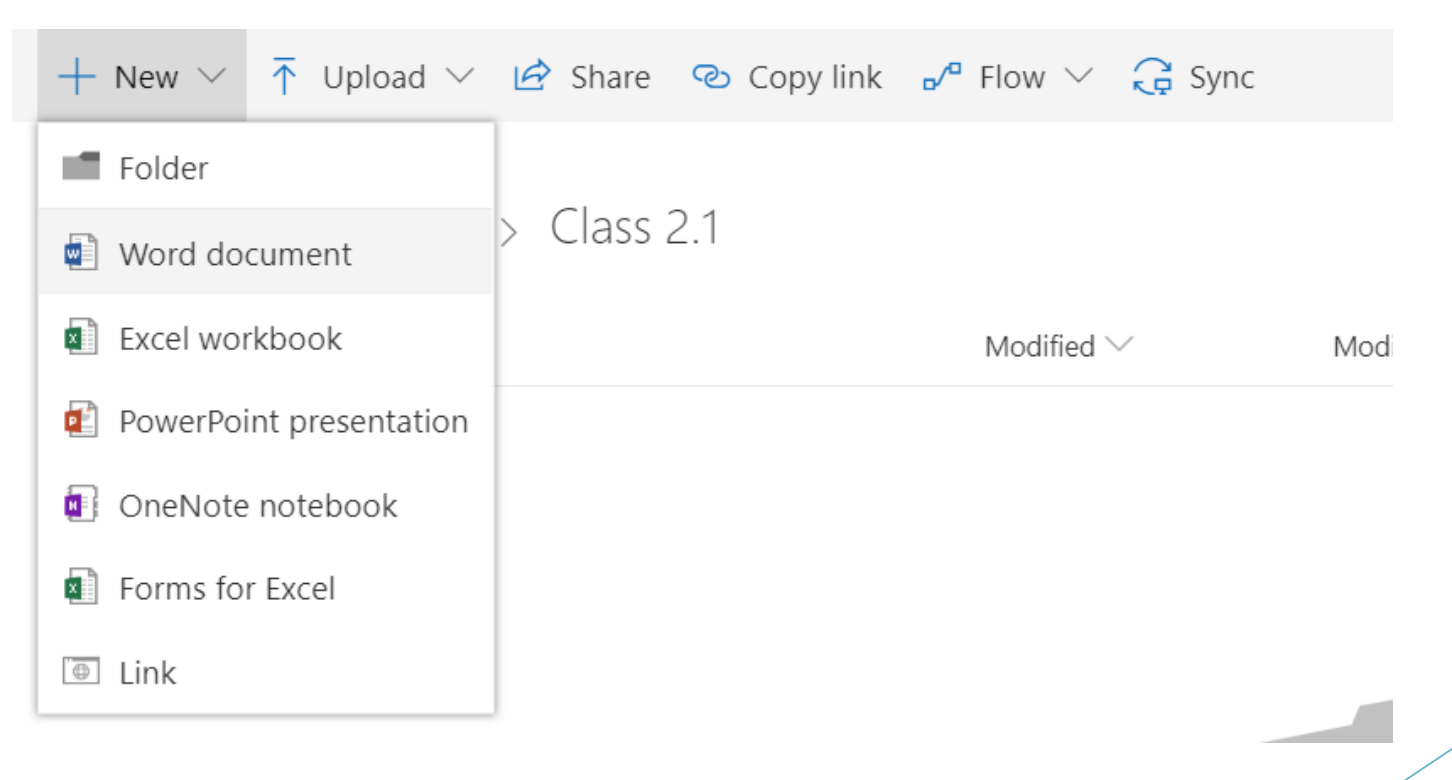

#### Use of OneDrive in Education

- ▶ Share a folder with your class and use it to share lesson notes, worksheets and presentations.
- ▶ Use OneDrive to keep a constant up-to-date backup your work. Access your work in class without the need of a pen drive.
- ▶ Collaborate with other teachers on common projects.
- Get students to collaborate online by working in groups.